## altalia CISCO.

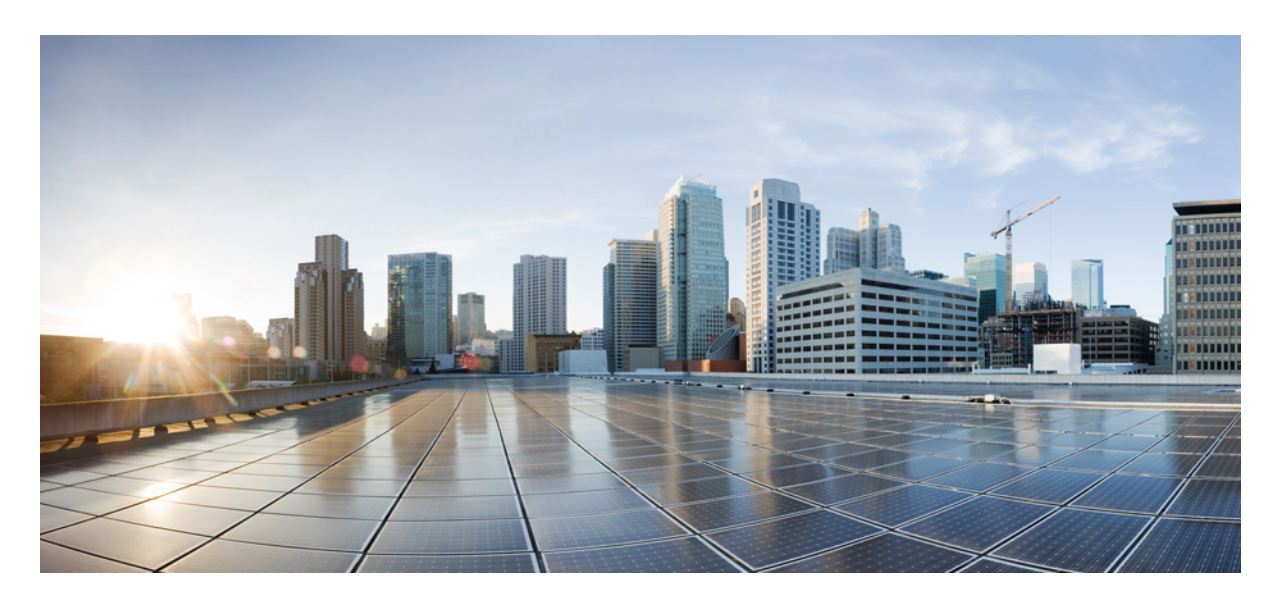

## **Cisco ACI** および **SDWAN** 統合

### 新機能および変更された機能 **2**

SDWAN 統合 **2**

Cisco APIC GUI を使用した vManage コントローラへの接続と WAN SLA ポリシーの適用 **3** CLI を使用した vManage コントローラへの接続と WAN SLA ポリシーの適用 **7** REST API を使用した vManage コントローラへの接続と WAN SLA ポリシーの適用 **8** vManage コントローラ登録の削除 **10**

改訂:**2022** 年 **12** 月 **1** 日**,**

# 新機能および変更された機能

次の表は、最新リリースまでの主な変更点の概要を示したものです。ただし、今リリースまでの変更点や新機能の一部 は表に記載されていません。

表 **<sup>1</sup> :** 新機能: **Cisco APIC**

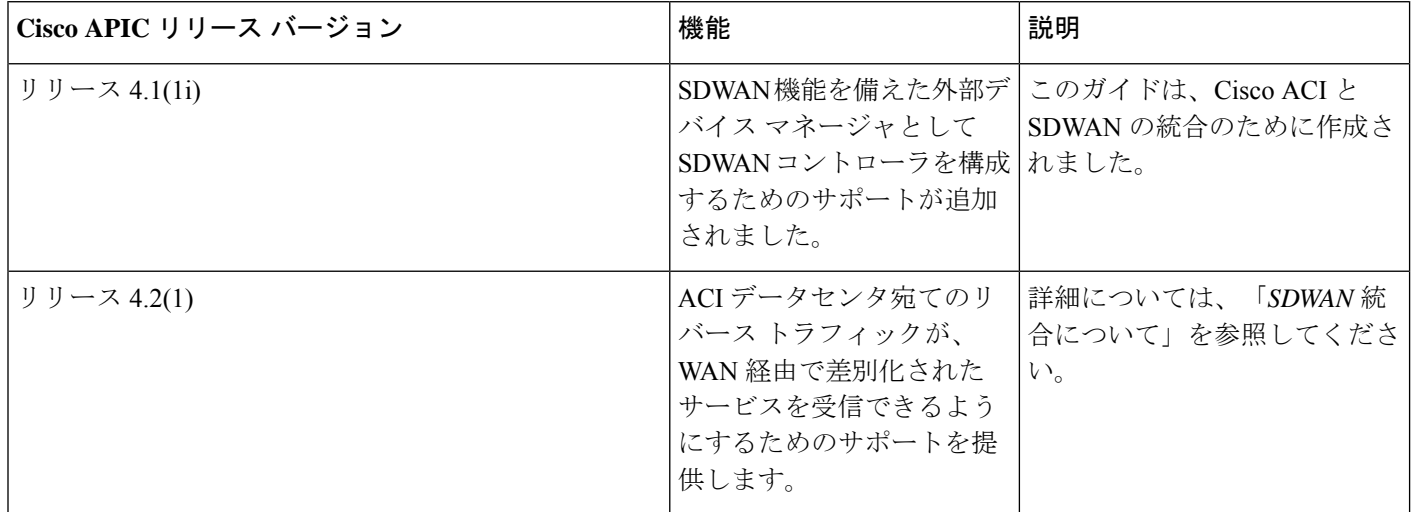

## **SDWAN** 統合

Cisco ACI リリース 4.1(1i) では、WAN SLA ポリシーのサポートが追加されています。この機能を使用すると、テナン ト管理者は事前構成されたポリシーを適用して、WAN経由のテナントトラフィックのパケット損失、ジッター、およ び遅延時間のレベルを指定できます。WAN SLA ポリシーをテナント トラフィックに適用すると、Cisco APIC は事前 設定されたポリシーを vManage コントローラに送信します。Cisco Software-Defined Wide Area Network (SDWAN) 機能 を提供する外部デバイス マネージャとして構成されている vManage コントローラは、SLA ポリシーで指定された損 失、ジッター、および遅延パラメータを満たす最適な WAN リンクを選択します。

契約を通じてテナント トラフィックに WAN SLA ポリシーを適用します。WAN SLA ポリシーを適用する前に、まず vManage コントローラと Cisco APIC 間の接続を確立する必要があります。

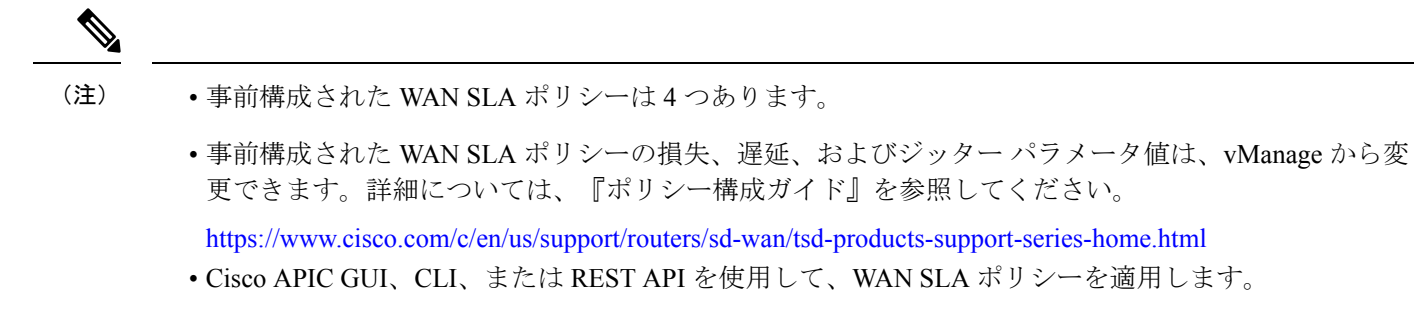

Cisco APIC リリース 4.2(1) では、ACI データ センター宛てのリモート サイトからのリターン トラフィックを有効にし て、WAN 経由で差別化されたサービスを受信できるようにするためのサポートが追加されています。テナント管理者 が Cisco APIC を vManage に登録すると、Cisco APIC は WAN-SLA ポリシーと WAN-VPN を vManage からプルします。 次に、Cisco APIC は DSCP を各 WAN-SLA ポリシーに割り当て、プレフィックス リストをプッシュします。この EPG と L3Out 間の契約に WAN-SLA が構成されている場合、EPG から取得されるプレフィックス リストにより、リターン トラフィックのサービス品質が有効になります。WAN-SLA ポリシーと WAN-VPN は、どちらもテナント コモンで使 用できます。テナント管理者は、WAN-VPN をリモート サイトの VRF にマッピングします。

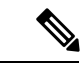

EPG でサブネット プレフィックスを設定すると、Cisco APIC はサブネット プレフィックスをプッシュしま す。EPG でサブネットとホスト プレフィックスを構成すると、Cisco APIC はサブネット プレフィックスの みをプッシュします。 (注)

このドキュメントでは、Cisco APIC GUI、CLI、および REST API を使用して、既存の vManage コントローラを Cisco APIC に接続し、事前構成された WAN SLA ポリシーを適用し、VPN を使用してリモート サイトで VRF をマッピング する方法について説明します。vManageコントローラの設定については、『ポリシー構成ガイド』の「*CiscoXESD-WAN* ルータと *Cisco ACI* の統合」の章を参照してください。[https://www.cisco.com/c/en/us/support/routers/sd-wan/](https://www.cisco.com/c/en/us/support/routers/sd-wan/tsd-products-support-series-home.html) [tsd-products-support-series-home.html](https://www.cisco.com/c/en/us/support/routers/sd-wan/tsd-products-support-series-home.html)

#### 図 **<sup>1</sup> : ACI-SDWAN** プラットフォームのエコシステム

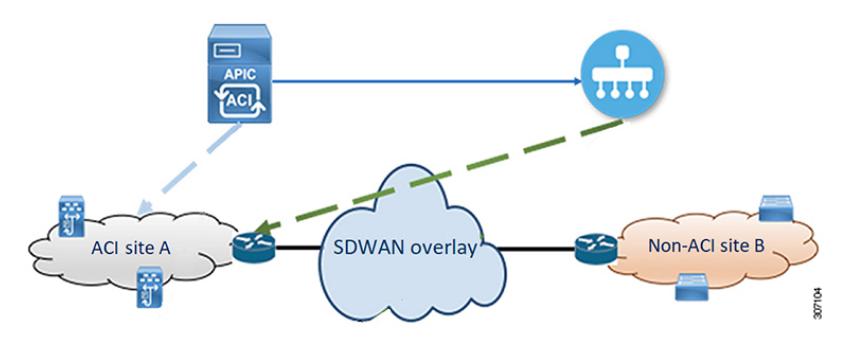

## **Cisco APIC GUI** を使用した **vManage** コントローラへの接続と **WAN SLA** ポリシーの適用

## **Cisco APIC GUI** を使用した **vManage** コントローラに接続する

このタスクでは、SDWANコントローラ (vManageコントローラ) を Cisco APIC に接続する方法について説明します。

#### 始める前に

vManage コントローラはすでに構成されています。詳細については、『ポリシー構成ガイド』の「*Cisco XE SD-WAN* ルータと *Cisco ACI* の統合」の章を参照してください。[https://www.cisco.com/c/en/us/support/routers/sd-wan/](https://www.cisco.com/c/en/us/support/routers/sd-wan/tsd-products-support-series-home.html) [tsd-products-support-series-home.html](https://www.cisco.com/c/en/us/support/routers/sd-wan/tsd-products-support-series-home.html)

ステップ **1** メニューバーで、**[**統合(**Integrations**)**]** > **[**グループの作成(**Create Group**)**]** を選択します。

**[**統合グループの作成(**Create Integrations Group**)**]** ダイアログが表示されます。

- ステップ **2 [**統合グループの作成(**Create Integrations Group**)**]** ダイアログに適切な値を入力します。
	- 各フィールドの説明については、**[**統合グループの作成(**Create Integrations Group**)**]** ダイアログ の右上隅にあるヘルプ・アイコン(**?**)をクリックしてください。 (注)
- ステップ3 [送信 (Submit) ] をクリックします。

これで、**[**統合(**Integrations**)**]** ウィンドウが表示されます。このウィンドウには、統合グループの名前が サマリー テーブルの行として表示されます。

ステップ **4** 作成したグループの名前を含むサマリー テーブルの行をクリックします。

**[**作業(**Work**)**]** ペインに **[**統合グループ(**Integration Groups**)**]** ウィンドウが表示され、**[**ナビゲーション (**Navigation**)**]** ペインのグループ アイコンの下に、**UCSM** および **vManage** アイコンがサブノードとして 表示されます。

- ステップ **5 [vManage]** を右クリックし、**[**統合マネージャの作成(**Create Integration Manager**)**]** を選択します。 **[**統合の作成(**Create Integration**)**]** ダイアログが表示されます。
- ステップ **6 [**統合の作成(**Create Integration**)**]** ダイアログ フィールドに適切な値を入力します。
	- 各フィールドの説明については、**[**統合の作成(**Create Integration**)**]** ダイアログの右上隅にある ヘルプ アイコン(**?**)をクリックしてください。 (注)

ステップ1 完了したら [送信 (Submit) ] をクリックします。

**[**統合(**Integrations**)**]** ウィンドウに戻ります。

#### 次のタスク

SDWAN コントローラの構成が成功したことを確認します。

### **Cisco APIC GUI** を使用して **vManage** コントローラが接続されていることを確認する

このセクションでは、Cisco APIC GUI を使用して、SDWAN コントローラ(vManage コントローラ)接続が成功したこ とを確認する方法について説明します。

#### 始める前に

最初に vManage コントローラを構成し、Cisco APIC への接続を確立する必要があります。

Cisco APIC GUI を使用して Cisco APIC と vManage コントローラ間の接続を確立する方法については、Cisco APIC GUI を使用した vManage コントローラに接続する (3 ページ) を参照してください。

- ステップ **1** メニュー バーで、**[**統合(**Integrations**)**]** を選択します。 以前に作成した統合グループの名前がサブタブとして表示されます。
- ステップ **2** 確認したい SDWAN コントローラ構成を持つグループの名前をクリックします。

グループは、**[**ナビゲーション(**Navigation**)**]** ペインにアイコンとして表示されます。

- ステップ **3 [**ナビゲーション(**Navigation**)**]** ペインで、グループ名ノード アイコンを展開します。 **[**ナビゲーション(**Navigation**)**]** ペインに **UCSM** および **vManage** アイコンが表示されます。
- ステップ **4 [vManage]** アイコンを展開します。

*[*ナビゲーション(*Navigation*)*]* ペインに **[Integration\_Name]** ノードが表示されます。

ステップ **5** *[Integration\_Name]* ノードをクリックします。

**[**作業(**Work**)**]** ペインに **[**統合(**Integration**)**]** ウィンドウが表示され、**[**システム情報(**System Info**)**]**、 **[**ポリシー(**Policy**)**]**、**[**障害(**Faults**)**]**、および **[**履歴(**History**)**]** タブが表示されます。

ステップ **6 [**システム情報(**System Info**)**]** タブをクリックします。

**[**システム情報(**SystemInfo**)**]**プロパティが**[**作業(**Work**)**]**ペインに表示されます。**[**ステータス(**Status**)**]** フィールドには、SDWAN 構成が成功したか、失敗したかを示すメッセージが含まれています。構成が成 功すると、パートナー **ID** プロパティにも値が設定されます。

#### 次のタスク

まだ指定されていない場合は、WAN SLA ポリシーをテナント EPG トラフィックと L3Out の間に関連付けられた契約 に関連付けます。詳細については、「Cisco APIC GUI を使用して WAN SLA ポリシーを契約に関連付ける (5 ペー ジ)」を参照してください。

### **Cisco APIC GUI** を使用して **WAN SLA** ポリシーを契約に関連付ける

このセクションでは、Cisco APIC GUI を使用して、事前構成された WAN SLA ポリシーを契約に関連付ける方法につ いて説明します。

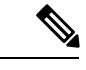

事前構成された WAN SLA ポリシーに関連付ける契約は、「テナント EPG と L3Out で定義された外部 EPG の間で関連付ける必要があります。 (注)

#### 始める前に

まず、対象との契約を作成する必要があります。契約作成の詳細については、『*CiscoAPIC*基本構成ガイド』を参照し てください。

- ステップ **1** メニュー バーで、操作する **[**テナント(**Tenant**)**]** とテナント名を選択します。
- ステップ **2 [**ナビゲーション(**Navigation**)**]** ペインで、*[tenant-name]* および **[**契約(**Contracts**)**]** > **[**標準(**Standard**)**]** を展開します。

標準契約が **[**ナビゲーション(**Navigation**)**]** ペインに表示されます。

- ステップ **3 [**ナビゲーション(**Navigation**)**]** ペインで、SDWAN コントローラーに関連付ける契約を展開します。 契約の件名が **[**ナビゲーション(**Navigation**)**]** ペインに表示されます。
- ステップ **4 [**ナビゲーション(**Navigation**)**]** ペインで、件名のアイコンをクリックします。 **[**作業(**Work**)**]** ペインに **[**契約件名(**Contract Subject**)**]** ウィンドウが表示されます。
- ステップ **5 [WAN SLA** ポリシー(**WAN SLA Policy**)**]** ドロップダウン矢印をクリックして、ポリシーを選択します。
- ステップ **6 [QoS**優先度(**QoS Priority**)**]**の値が**[**未指定(**Unspecified**)**]**に設定されている場合は、**[QoS**優先度(**QoS Priority**)**]** ドロップダウン矢印をクリックしてレベルを選択します。
	- **[QoS** 優先度(**QoS Priority**)**]**の値は、**[**未指定(**Unspecified**)**]** 以外の値に設定する必要がありま す。**[QoS** 優先度(**QoS Priority**)**]** の値が **[**未指定(**Unspecified**)**]** に設定されている場合、WAN SLA ポリシーは機能しません。 (注)

### **GUI** を使用して **WAN VPN** をテナント **VRF** と一致させる

このタスクは、GUI を使用して WAN VPN をテナント VRF に一致させる方法を示しています。

#### 手順

- ステップ **1** メニュー バーで、操作する **[**テナント(**Tenant**)**]** とテナント名を選択します。
- ステップ **2 [**ナビゲーション(**Navigation**)**]**ペインで、*[tenant-name]*および**[**ネットワーキング(**Networking**)**]** > **[VRF]** を展開します。

設定された VRF が **[**ナビゲーション(**Navigation**)**]** ペインに表示されます。

- ステップ **3 [**ナビゲーション(**Navigation**)**]** ペインで、WAN VPN と一致する VRF をクリックします。 **[**作業(**Work**)**]** ペインに [ポリシー(Policy)] タブが表示されます。
- ステップ **4** [ポリシー(Policy)] タブをクリックします。

ベース EPG のプロパティが **[**作業(**Work**)**]** ウィンドウに表示されます。

ステップ **5 [WAN VPN]** ドロップダウン矢印をクリックして、VPN を選択します。

VPNオプションは、ドロップダウンメニューに数字のリストとして表示されます。メニューに表 示される VPN オプションの数は、マネージャで作成された数によって異なります。 (注)

## **CLI**を使用した**vManage**コントローラへの接続と**WANSLA**ポリシー の適用

## **CLI** を使用して **vManage** コントローラに接続する

このタスクでは、CLI を使用して SDWAN コントローラ (vManage コントローラ)を Cisco APIC に接続する方法を示 します。

#### 始める前に

vManage コントローラをすでに構成されています。詳細については、『ポリシー構成ガイド』の「*Cisco ACI* と *Cisco XE SD-WAN* ルータを統合する」を参照してください。[https://www.cisco.com/c/en/us/support/routers/sd-wan/](https://www.cisco.com/c/en/us/support/routers/sd-wan/tsd-products-support-series-home.html) [tsd-products-support-series-home.html](https://www.cisco.com/c/en/us/support/routers/sd-wan/tsd-products-support-series-home.html)

#### 手順

```
vManage コントローラを接続します。
```

```
apic1# conf t
apic1(config)# integrations-group MyExtDevGroupClassic
apic1(config-integrations-group)# integrations-mgr External_Device Cisco/vManage
apic1(config-integrations-mgr)# device-address 172.31.209.198
apic1(config-integrations-mgr)# user admin
Password:
Retype password:
apic1(config-integrations-mgr)#
```
#### 次のタスク

契約対象への WAN SLA ポリシーの適用

## **CLI** を使用した契約対象への **WAN SLA** ポリシーの適用

このタスクは、CLI を使用して契約対象に WAN SLA ポリシーを適用する方法を示しています。

#### 始める前に

まず、対象との契約を作成する必要があります。契約作成の詳細については、『*CiscoAPIC*基本構成ガイド』を参照し てください。

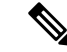

(注)

事前構成された WAN SLA ポリシーに関連付ける契約は、テナント EPG と L3Out で定義された外部 EPG との間で関連付ける必要があります。

#### 手順

契約対象に WAN SLA ポリシーを適用します。

```
apic1# conf t
apic(config)# tenant tenant_1
apic(config)# contract contract_c1_1
apic(config)# subject subj_c1_1
apic(config)# access-group Filter_c1_1 both
apic(config)# set qos-class level1
apic(config)# set target-dscp CS2
apic(config)# sdwan-sla Voice
```
## **CLI** を使用して **WAN VPN** をテナント **VRF** に一致させる

このタスクは、CLI を使用して WAN VPN をテナント VRF に一致させる方法を示しています。

#### 手順

WAN VPN をテナント VRF に一致させる:

```
apic1# conf t
apic1(config)# tenant TENANT_1
apic1(config-tenant)# vrf context vrf1
apic1(config-tenant)# sdwan-vpn 1
apic1(config-tenant)# exit
```
#### 次のタスク

## **REST API**を使用した**vManage**コントローラへの接続と**WANSLA**ポ リシーの適用

## **REST API** を使用して **vManage** コントローラを接続する

このタスクでは、REST API を使用して既存の SDWAN コントローラ (vManage コントローラ) を Cisco APIC に接続す る方法を示します。

#### 始める前に

vManage コントローラをすでに構成されています。詳細については、『ポリシー構成ガイド』の「*Cisco ACI* と *Cisco XE SD-WAN* ルータを統合する」を参照してください。[https://www.cisco.com/c/en/us/support/routers/sd-wan/](https://www.cisco.com/c/en/us/support/routers/sd-wan/tsd-products-support-series-home.html) [tsd-products-support-series-home.html](https://www.cisco.com/c/en/us/support/routers/sd-wan/tsd-products-support-series-home.html)

#### 手順

SD WAN 機能を備えた外部デバイス マネージャとして vManage コントローラを指定します。

```
POST https://<apic>/api/policydist/mo/uni.xml
<extdevGroupP name="MyExtDevGroupClassic" status="">
<extdevMgrP name="MyExtDevMgrClassic" deviceAddress="172.31.209.198" inventoryTrigSt="triggered"
status="" usr="admin" pwd="admin" srcDevType="uni/infra/devCont/devt-Cisco-vManage"/>
</extdevGroupP>
```
#### 次のタスク

契約対象に WAN SLA ポリシーを適用します(REST API を使用した契約対象への WAN SLA ポリシーの適用 (9 ペー ジ) を参照)。

### **REST API** を使用した契約対象への **WAN SLA** ポリシーの適用

このタスクでは、WAN SLA ポリシーを契約の対象に関連付ける方法を示します。

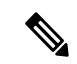

事前構成された WAN SLA ポリシーに関連付ける契約は、テナント EPG と L3Out で定義された外部 EPG との間で関連付ける必要があります。 (注)

#### 始める前に

まず、対象との契約を作成する必要があります。契約作成の詳細については、『*CiscoAPIC*基本構成ガイド』を参照し てください。

#### 手順

テナント EPG と L3Out の間にある契約のサブジェクトから WAN SLA ポリシーに関係を追加します。

```
POST https://<apic>/api/node/mo/.xml
<polUni><fvTenant dn="uni/tn-coke1" name="TENANT_1" >
   <vzFilter name="Filter_c1_1" >
     <vzEntry etherT="ip" name="filter_c1_1" />
   </vzFilter>
   <vzBrCP intent="install" name="contract_c1_1">
      <vzSubj name="subj_c1_1" prio="level1" targetDscp="CS2">
         <vzRsSubjFiltAtt action="permit" tnVzFilterName="Filter_c1_1" />
         <vzRsSdwanPol tDn="uni/tn-common/sdwanpolcont/sdwanslapol-Voice" />
      </vzSubj>
   </vzBrCP>
</fvTenant>
</polUni>
```
## **REST API** を使用して **WAN VPN** をテナント **VRF** を一致させる

このセクションでは、WAN VPN をテナント VRF に一致させる方法と、REST API を使用して一致を削除する方法を示 します。

手順

```
ステップ 1 WAN VPN をテナント VRF に一致させるには:
```

```
POST https://<apic>/api/node/mo/.xml
<polUni>
   <fvTenant annotation="" descr="" dn="uni/tn-TENANT_1" name="TENANT_1" nameAlias="" ownerKey=""
ownerTag="">
      <fvCtx annotation="" bdEnforcedEnable="no" descr="" ipDataPlaneLearning="enabled"
knwMcastAct="permit" name="vrf1" nameAlias="" ownerKey="" ownerTag="" pcEnfDir="ingress"
pcEnfPref="enforced">
         <fvRsCtxToSDWanVpn annotation="" tDn="uni/tn-common/sdwanvpncont/sdwanvpnentry-1" />
      \langle fvCtx>
   </fvTenant>
</polUni>
```
#### ステップ **2** テナント VRF に一致する WAN VPN を削除するには、次の手順を実行します。

```
POST https://<apic>/api/node/mo/.xml
<polUni>
  <fvTenant annotation="" descr="" dn="uni/tn-TENANT_1" name="TENANT_1" nameAlias="" ownerKey=""
ownerTag="">
      <fvCtx annotation="" bdEnforcedEnable="no" descr="" ipDataPlaneLearning="enabled"
knwMcastAct="permit" name="vrf1" nameAlias="" ownerKey="" ownerTag="" pcEnfDir="ingress"
pcEnfPref="enforced">
        <fvRsCtxToSDWanVpn annotation="" tDn="uni/tn-common/sdwanvpncont/sdwanvpnentry-1"
status="deleted"/>
      </fvCtx>
   </fvTenant>
</polUni>
```
## **vManage** コントローラ登録の削除

## **Cisco APIC GUI** を使用した **vManage** コントローラ登録の削除

このタスクでは、Cisco APIC から SDWAN コントローラ (vManage コントローラ) の登録を削除する方法について説 明します。

vManage コントローラが Cisco APIC に登録されると、Cisco ACI 内からコンジットが作成されます。登録が 削除されると、そのチャネルは切断されます。 (注)

#### 始める前に

切断する Cisco APIC に vManage コントローラを接続しました。

### 手順

- ステップ **1** メニューバーで、**[**統合(**Integrations**)**]** > **Integration\_group\_name** を選択します。 作業ウィンドウに **[**統合グループ(**Integration Groups**)**]** ウィンドウが表示されます。
- ステップ **2** ナビゲーション ペインから、**[Integration\_group\_name]** > **[vManage]** > **[vManage\_controller\_name]** を示す ノードを展開します。
- ステップ **3 vManage\_controller\_name** を右クリックし、**[**削除(**Delete**)**]** を選択します。 **[**削除(**Delete**)**]** ダイアログが表示されます。

ステップ **4** [はい(Yes)] をクリックします。

vManage コントローラが切断されました。

## **Cisco APIC CLI** を使用する **vManage** コントローラ登録の削除

このタスクでは、Cisco APICからSDWANコントローラ (vManage コントローラ)登録を削除する方法を説明します。

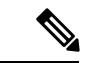

vManage コントローラが Cisco APIC に登録されていると、コンジットは Cisco ACI 内から作成されます。 登録が削除されると、チャネルが切断されます。 (注)

#### 始める前に

Cisco APIC から切断する vManage コントローラを接続しました。

#### 手順

Cisco APIC から vManage コントローラを切断します。

```
apic1# conf t
apic1(config)# integrations-group MyExtDevGroup
apic1(config-integrations-group)# show running-config
# Command: show running-config integrations-group MyExtDevGroup
# Time: Thu Feb 14 13:35:44 2019
 integrations-group MyExtDevGroup
   integrations-mgr External_Device Cisco/vManage
     device-address 172.31.209.198
      # user admin
     exit
   exit
apic1(config-integrations-group)# no integrations-mgr External_Device
```
### **REST API** を使用して **vManage** コントローラ登録を削除する

このタスクでは、Cisco APICからSDWANコントローラ (vManage コントローラ)登録を削除する方法を説明します。

 $\bigotimes$ 

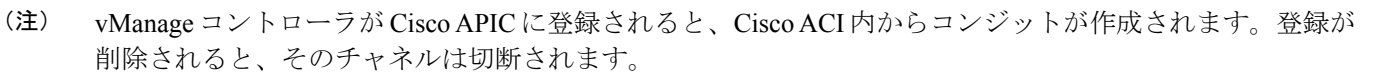

### 始める前に

切断する Cisco APIC に vManage コントローラを接続しました。

### 手順

vMange コントローラの登録を削除するには、次の手順を実行します。

POST: https://<mgmt0\_IP>/api/policydist/mo/uni.xml <extdevGroupP name="MyExtDevGroup"> <extdevMgrP deviceAddress="<mgmt0\_IP>" name="External\_Device" status='deleted'/> </extdevGroupP>

THE SPECIFICATIONS AND INFORMATION REGARDING THE PRODUCTS REFERENCED IN THIS DOCUMENTATION ARE SUBJECT TO CHANGE WITHOUT NOTICE. EXCEPT AS MAY OTHERWISE BE AGREED BY CISCO IN WRITING, ALL STATEMENTS, INFORMATION, AND RECOMMENDATIONS IN THIS DOCUMENTATION ARE PRESENTED WITHOUT WARRANTY OF ANY KIND, EXPRESS OR IMPLIED.

The Cisco End User License Agreement and any supplemental license terms govern your use of any Cisco software, including this product documentation, and are located at: <http://www.cisco.com/go/softwareterms>.Cisco product warranty information is available at <http://www.cisco.com/go/warranty>. US Federal Communications Commission Notices are found here <http://www.cisco.com/c/en/us/products/us-fcc-notice.html>.

IN NO EVENT SHALL CISCO OR ITS SUPPLIERS BE LIABLE FOR ANY INDIRECT, SPECIAL, CONSEQUENTIAL, OR INCIDENTAL DAMAGES, INCLUDING, WITHOUT LIMITATION, LOST PROFITS OR LOSS OR DAMAGE TO DATA ARISING OUT OF THE USE OR INABILITY TO USE THIS MANUAL, EVEN IF CISCO OR ITS SUPPLIERS HAVE BEEN ADVISED OF THE POSSIBILITY OF SUCH DAMAGES.

Any products and features described herein as in development or available at a future date remain in varying stages of development and will be offered on a when-and if-available basis. Any such product or feature roadmaps are subject to change at the sole discretion of Cisco and Cisco will have no liability for delay in the delivery or failure to deliver any products or feature roadmap items that may be set forth in this document.

Any Internet Protocol (IP) addresses and phone numbers used in this document are not intended to be actual addresses and phone numbers. Any examples, command display output, network topology diagrams, and other figures included in the document are shown for illustrative purposes only. Any use of actual IP addresses or phone numbers in illustrative content is unintentional and coincidental.

The documentation set for this product strives to use bias-free language. For the purposes of this documentation set, bias-free is defined as language that does not imply discrimination based on age, disability, gender, racial identity, ethnic identity, sexual orientation, socioeconomic status, and intersectionality. Exceptions may be present in the documentation due to language that is hardcoded in the user interfaces of the product software, language used based on RFP documentation, or language that is used by a referenced third-party product.

Cisco and the Cisco logo are trademarks or registered trademarks of Cisco and/or its affiliatesin the U.S. and other countries. To view a list of Cisco trademarks, go to this URL: [www.cisco.com](https://www.cisco.com/c/en/us/about/legal/trademarks.html) go [trademarks.](https://www.cisco.com/c/en/us/about/legal/trademarks.html) Third-party trademarks mentioned are the property of their respective owners. The use of the word partner does not imply a partnership relationship between Cisco and any other company. (1721R)

© 2019 Cisco Systems, Inc. All rights reserved.

【注意】シスコ製品をご使用になる前に、安全上の注意( **www.cisco.com/jp/go/safety\_warning/** )をご 確認ください。本書は、米国シスコ発行ドキュメントの参考和訳です。リンク情報につきましては、 日本語版掲載時点で、英語版にアップデートがあり、リンク先のページが移動**/**変更されている場合が ありますことをご了承ください。あくまでも参考和訳となりますので、正式な内容については米国サ イトのドキュメントを参照ください。また、契約等の記述については、弊社販売パートナー、または、 弊社担当者にご確認ください。

@2008 Cisco Systems, Inc. All rights reserved. Cisco, Cisco Systems、およびCisco Systemsロゴは、Cisco Systems, Inc.またはその関連会社の米国およびその他の一定の国における登録商標または商標です。 本書類またはウェブサイトに掲載されているその他の商標はそれぞれの権利者の財産です。 「パートナー」または「partner」という用語の使用は Ciscoと他社との間のパートナーシップ関係を意味するものではありません。(0809R) この資料の記載内容は2008年10月現在のものです。 この資料に記載された仕様は予告なく変更する場合があります。

## $\mathbf{d}$   $\mathbf{d}$ CISCO.

#### シスコシステムズ合同会社

〒107-6227 東京都港区赤坂9-7-1 ミッドタウン・タワー http://www.cisco.com/jp お問い合わせ先:シスコ コンタクトセンター 0120-092-255 (フリーコール、携帯·PHS含む) 電話受付時間:平日 10:00~12:00、13:00~17:00 http://www.cisco.com/jp/go/contactcenter/

翻訳について

このドキュメントは、米国シスコ発行ドキュメントの参考和訳です。リンク情報につきましては 、日本語版掲載時点で、英語版にアップデートがあり、リンク先のページが移動/変更されている 場合がありますことをご了承ください。あくまでも参考和訳となりますので、正式な内容につい ては米国サイトのドキュメントを参照ください。